# **Objectif : savoir modifier la luminosité et le contraste d'une image et appliquer un filtre coloré à une image.**

Modifier la luminosité c'est ajouter ou enlever de la lumière dans une image. Appliquer un filtre coloré c'est ajouter une couleur dans une image, mais sans effacer l'image, comme on le ferait si on peignait par dessus.

On utilise le logiciel Photoshop qui est installé au collège.

## **Comment se présente le logiciel Photoshop :**

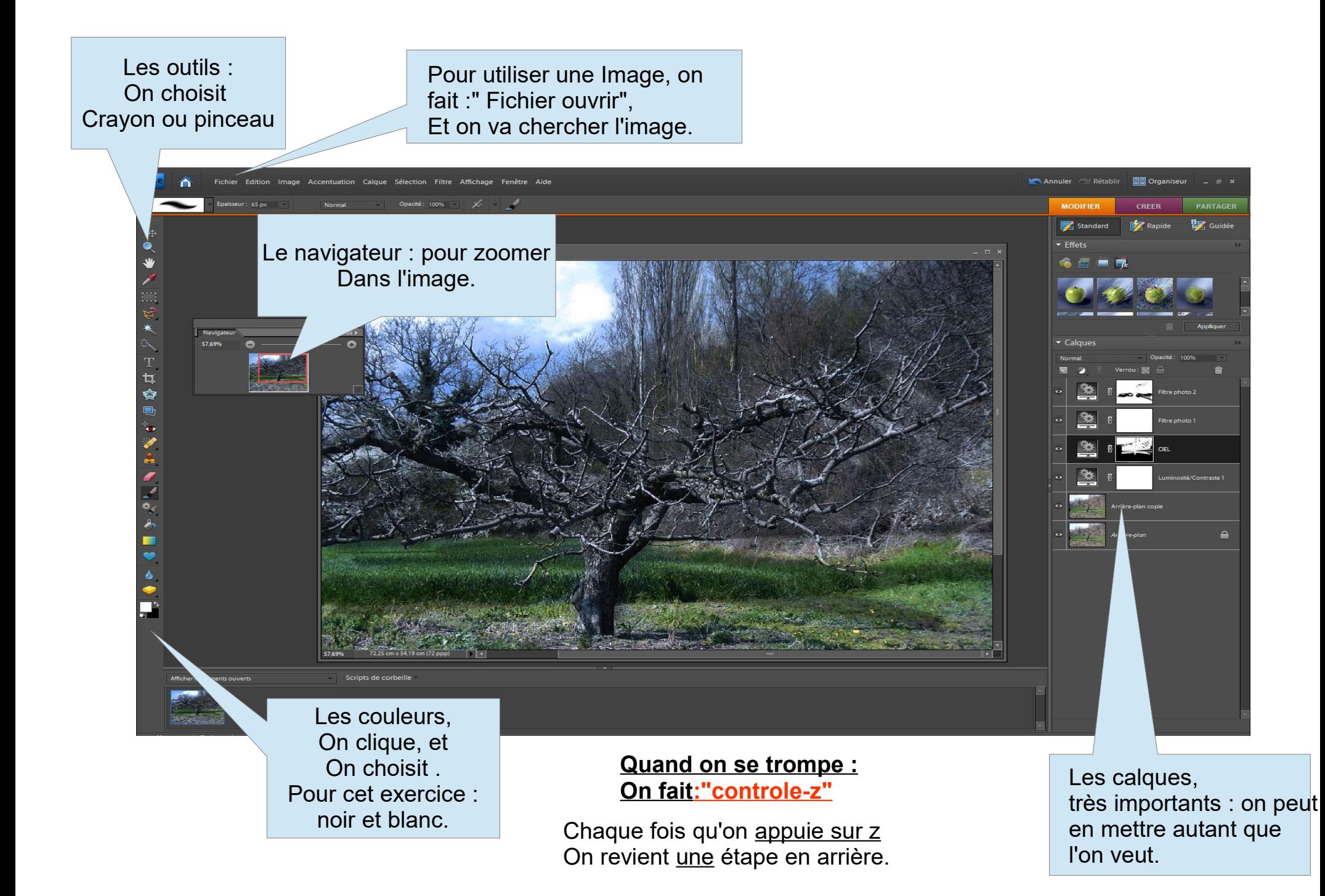

#### **Les calques.**

Les calques comme le nom l'indique sont des feuilles transparentes. Sur lesquelles on a différentes parties de l'image,

on peut les modifier , en ajouter etc... Sans changer toute l'image.

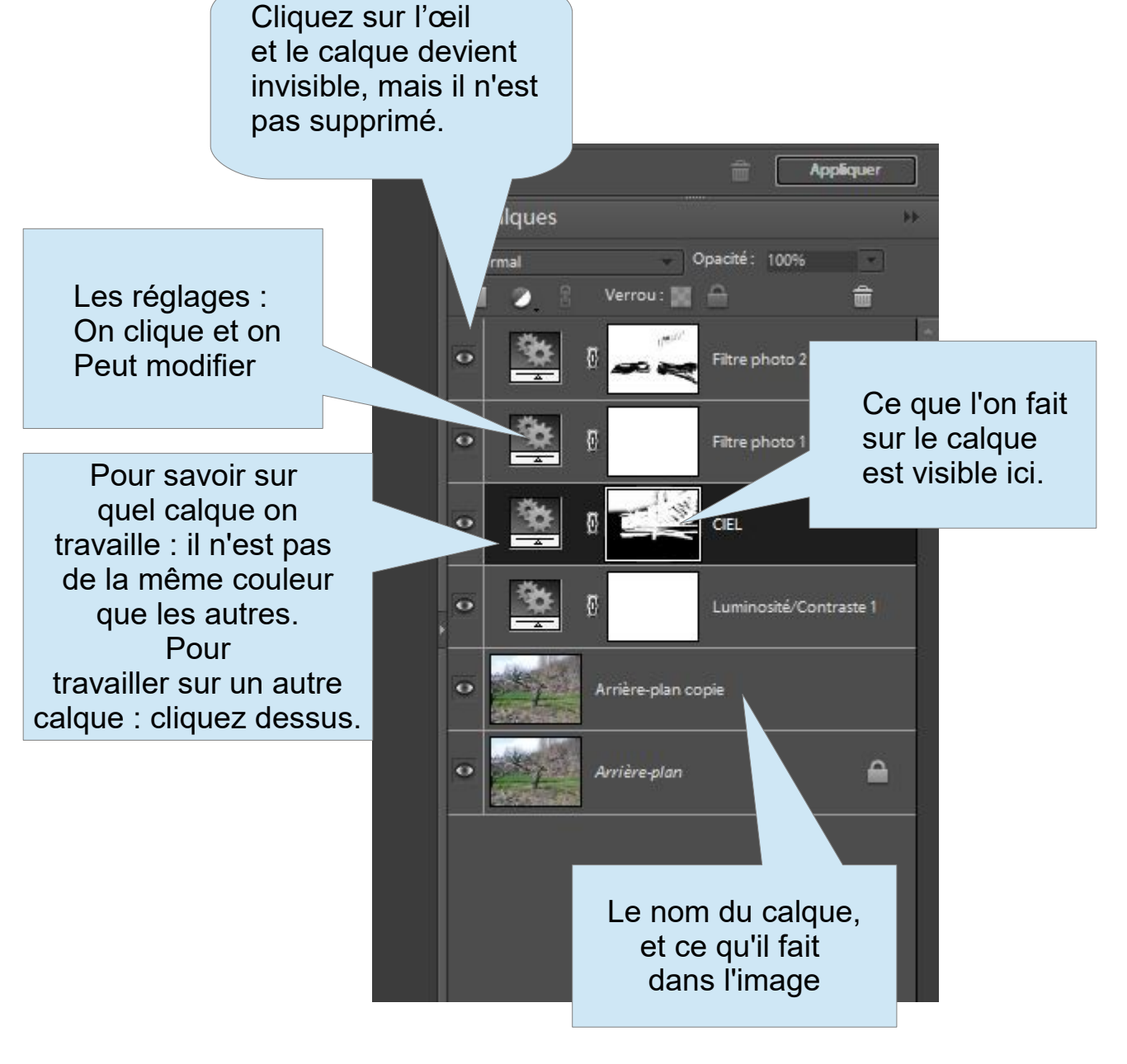

On clique sur le cercle : On choisit « calque de réglages Luminosité contraste » Puis on recommence pour créer Un autre calque, cette fois ci « Filtre photo ».

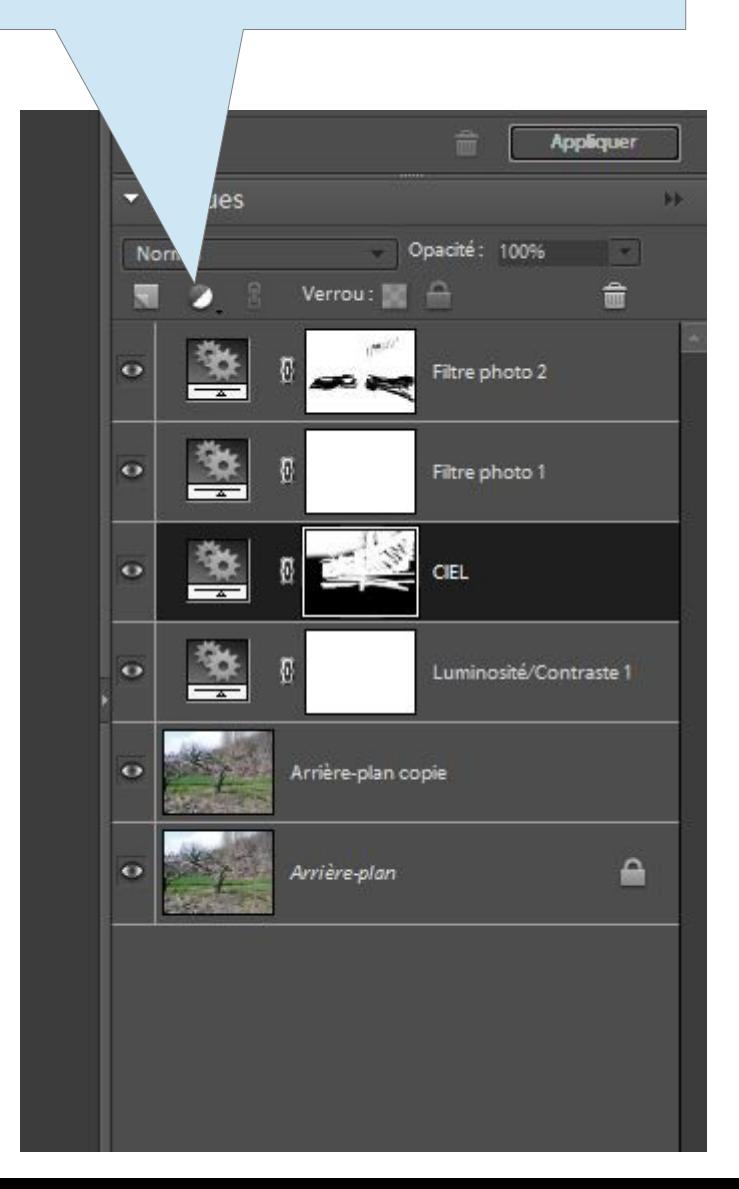

#### Quand on clique sur Les Engrenages on peut faire Des réglages.

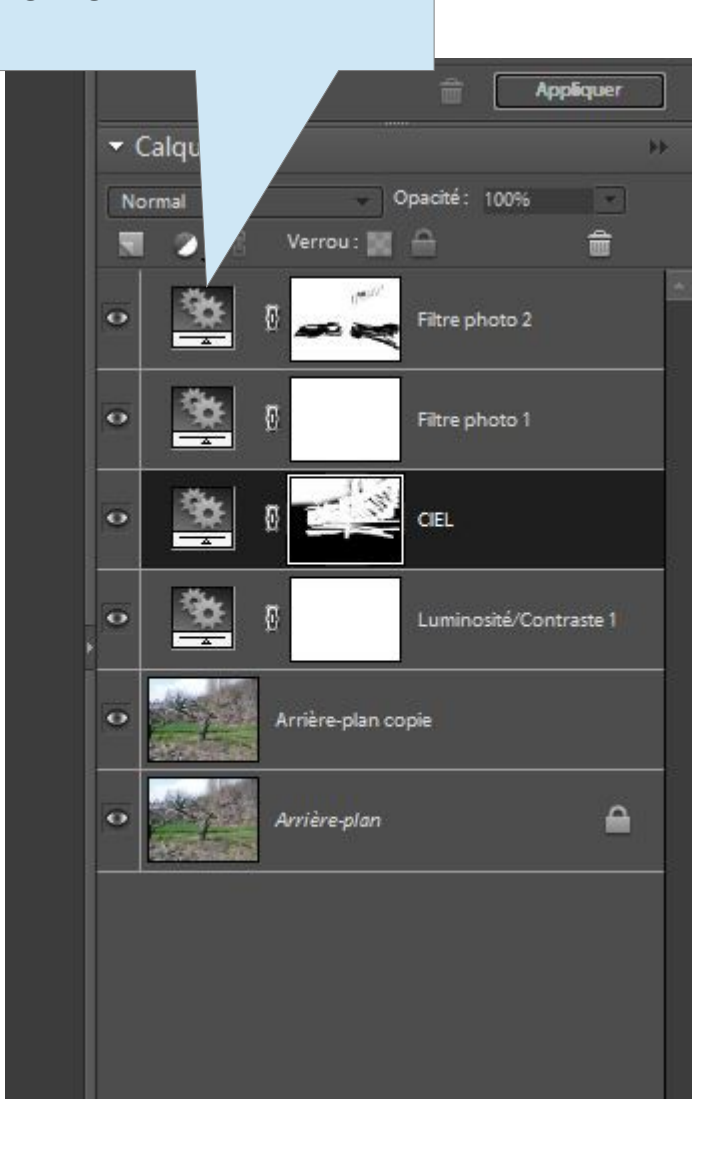

Si on veut changer juste une partie de l'image : on va dans les outils, et on choisit le crayon ou le pinceau. image\_15640 Navigateur 57.69% C'est la couleur du dessus qu'utilise le logiciel. Pour avoir celle du dessous : Il faut cliquer sur π la petite flèche .  $\frac{1}{\bullet}$ Le noir sert quand on veut dessiner. Le blanc sert quand on veut effacer.

### **Les réglages dans les calques**

On clique sur les engrenages Dans le calques.

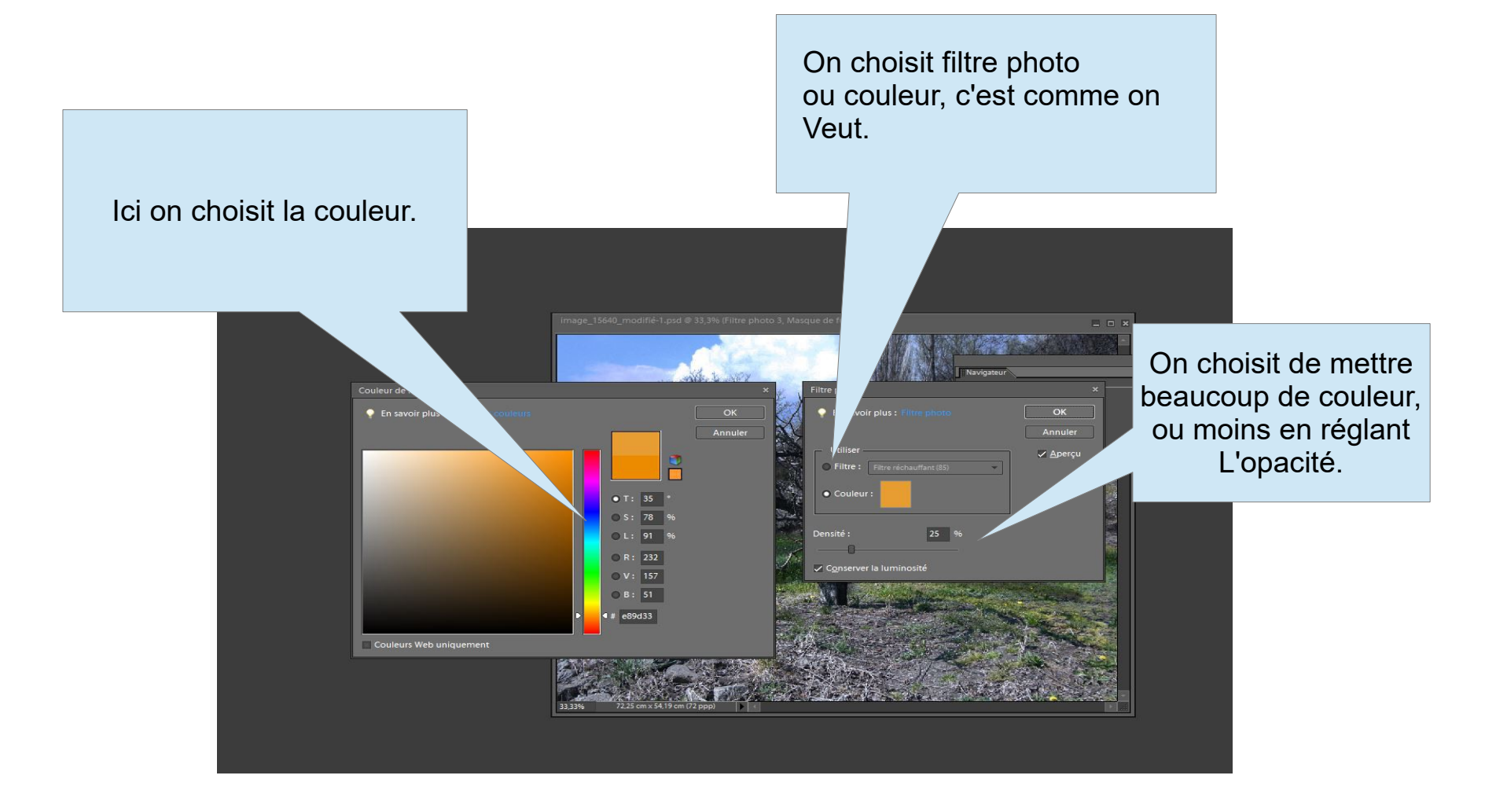